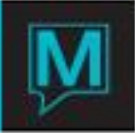

## Food & Beverage Estimates Quick Reference Guide

Published Date: November 15

## Introduction

This Quick Reference Guide will introduce users to the food & beverage estimate capability in Maestro, allowing the user to automatically attach food & beverage codes to a particular function type. Food & beverage estimates allow the user to see a forecasted picture of estimated revenue on the books, prior to detailing each event.

## Procedure

Prior to creating food & beverage estimates, all applicable food & beverage codes and function types must be built. The appropriate food & beverage codes must then be attached by function type to create the estimate. To assign the estimate to a booking, the function type **must be entered in the event details screen**.

Creating a Food & Beverage Type Code for the Estimate Codes

Prior to creating food & beverage codes, it is helpful to create a new food & beverage type and food & beverage menu group within a type, to separate estimate codes from actual menu items.

## **To create a new Food & Beverage Type:**

- 1.) In Sales & Catering Maintenance, go to *Main │Food & Beverage Type*
- 2.) Create a new Food & Beverage Type for your estimates (*ZEST* in the below example)

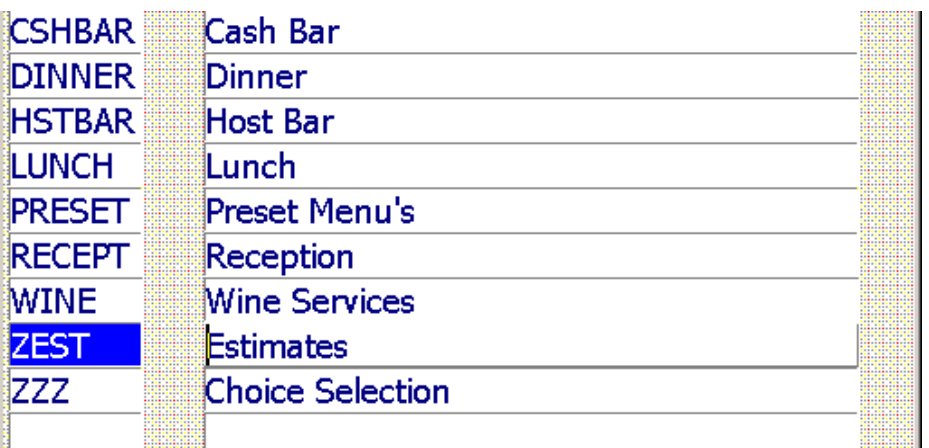

- 3.) Once the new type is created, highlight the line and select *Window │Menu Groups*
- 4.) Add all appropriate menu groups for the estimate codes you would like to create

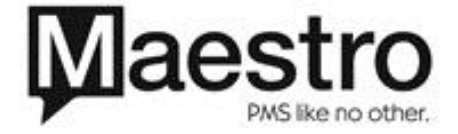

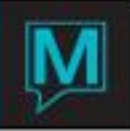

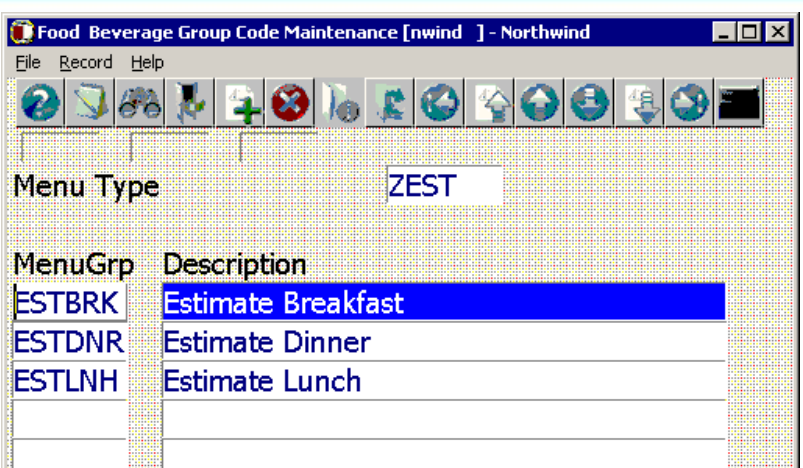

Building Food & Beverage Codes to Represent Estimated Revenue

After creating food & beverage type/menu group, appropriate food & beverage codes to represent the estimated revenue should be created. The codes used *can* be a previously created food & beverage code, but it is recommended to create *estimate specific codes* (as demonstrated below), to avoid any confusion between actual confirmed details and estimates within the events.

To create a new Food & Beverage Code

- 1.) In Sales & Catering Maintenance, go to *Codes │Food & Beverage Code Maintenance*
- 2.) 'F6' and begin creating a Food & Beverage Code for each estimate required

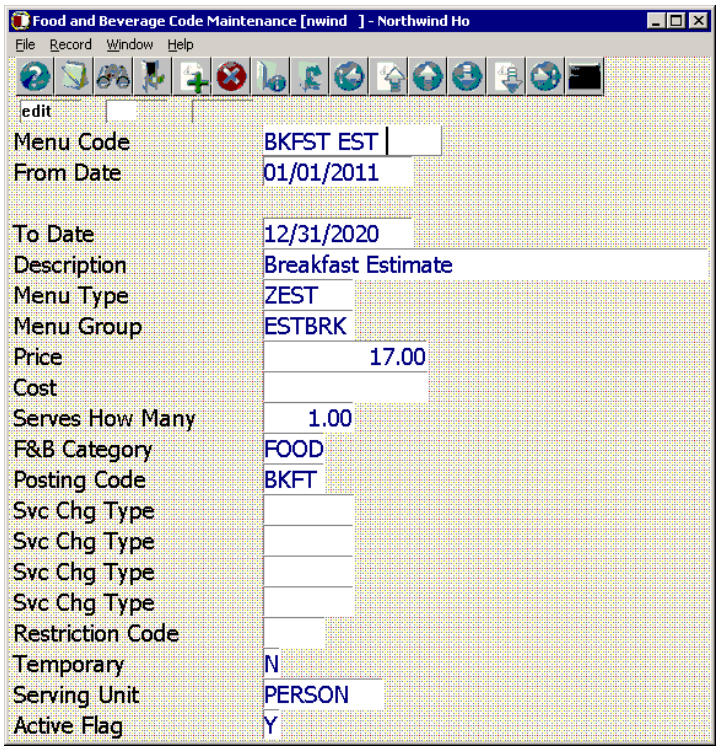

- 3.) The Menu Type/Menu Group used should be the selections created in 2.1
- 4.) The 'Price' entered should be the estimate of what the average revenue (per item) generated for this code would be

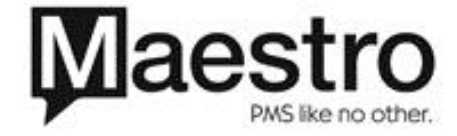

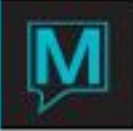

This process should be repeated for all items that will require Food & Beverage Estimates (i.e. – Breakfast, Lunch, Dinner, Break, Reception, etc.)

Attaching Food & Beverage Estimates to Function Types

Once the food & beverage estimate codes have been created for each function type needing estimates, the estimates then need to be attached to the appropriate Function Type in Maestro to carry out the estimate.

To attach Food & Beverage Estimates to Function Types

- 1.) In Sales & Catering Maintenance, go to *Codes │Function Code Maintenance*
- 2.) Highlight the first function type that requires an estimate to be attached to it and select *Window│Attach FB Codes*

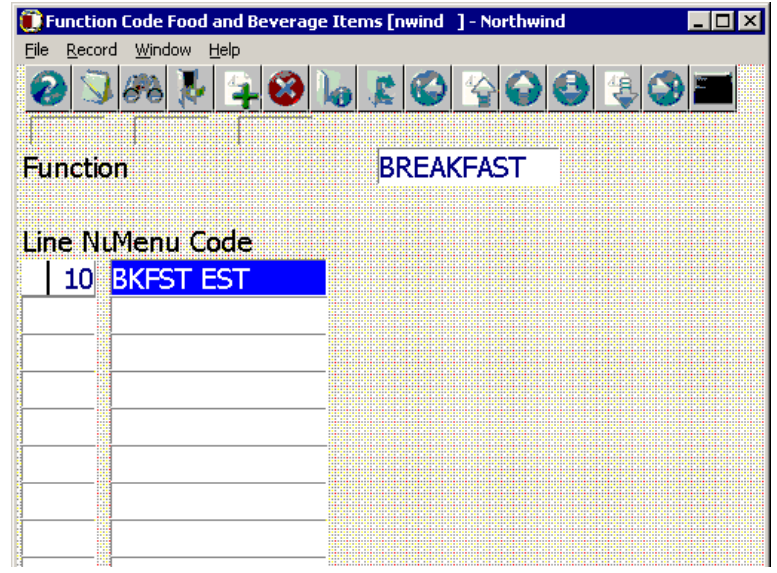

3.) 'F6' to begin attaching the estimated items to the function type.

4.) In the 'Menu Code' field, press 'F8' to view all available menu selections to be attached

 *(Note: Multiple Food & Beverage Codes may be attached to calculate the appropriate estimate) 5.)* Repeat this process for all Function Types that will require estimates

Attaching the Function Type to a Sub-Event to Calculate Estimates

Once the function type has had the appropriate food & beverage code(s) attached, it must then be added to a Sub-Event to calculate the forecasted revenue in financial reporting.

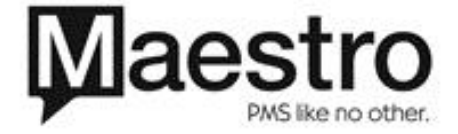

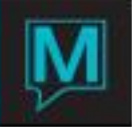

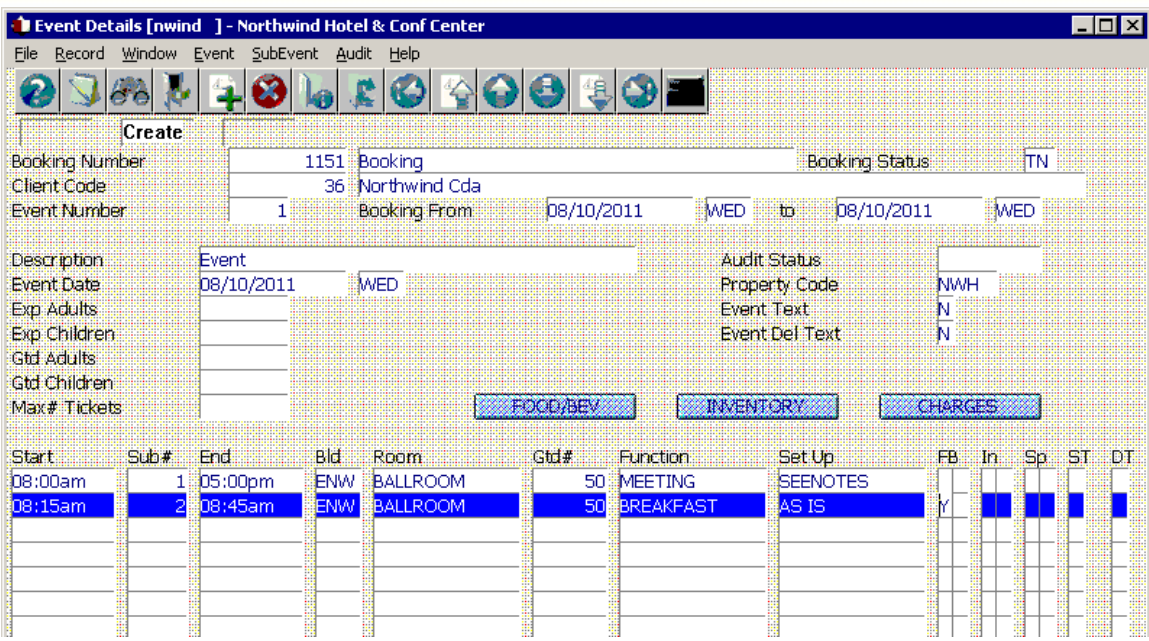

- 1.) Create the sub-event(s) for the estimates that you would like to create
- 2.) In the 'Gtd#' field, enter the number of guests that you would like to estimate for
- 3.) In the 'Function' field, select the appropriate function that you would like to estimate for. Once the Function is attached, the food & beverage codes added in 2.3 will automatically display in the 'food & beverage items selected' screen

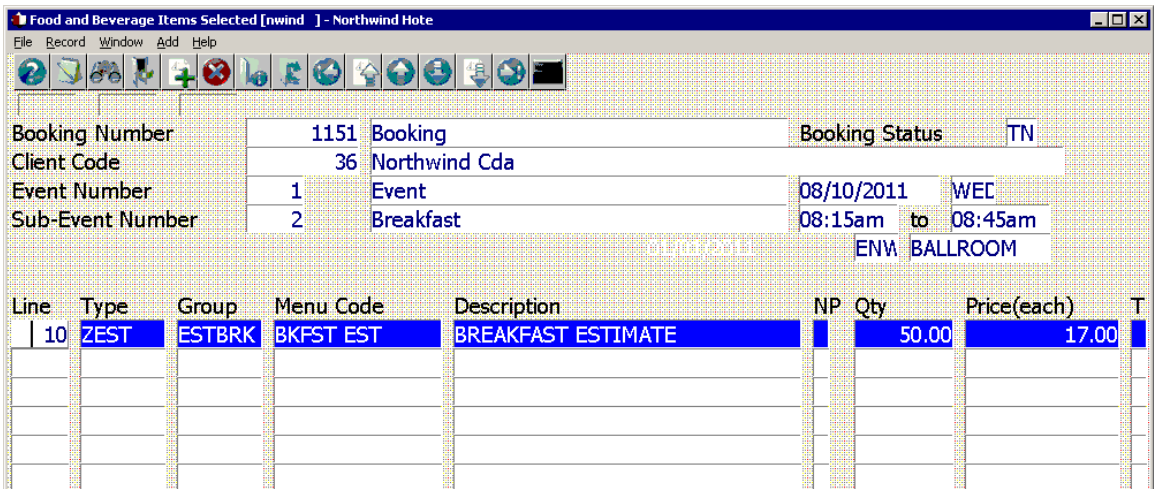

*(Note: If the estimate will not be required for event once the function type has been added, simply highlight the line in the above food & beverage items selected screen and press 'F7' to delete)*

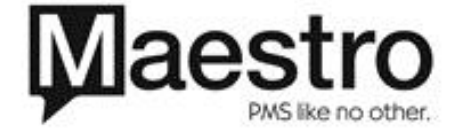